## CIIC遠隔サポートサービス 接続手順書

## 第 1 版

CIIC遠隔サポートサービスへの接続 <参考>警告画面の表示について

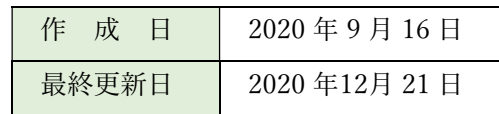

## 「CIIC遠隔サポートサービスの接続」

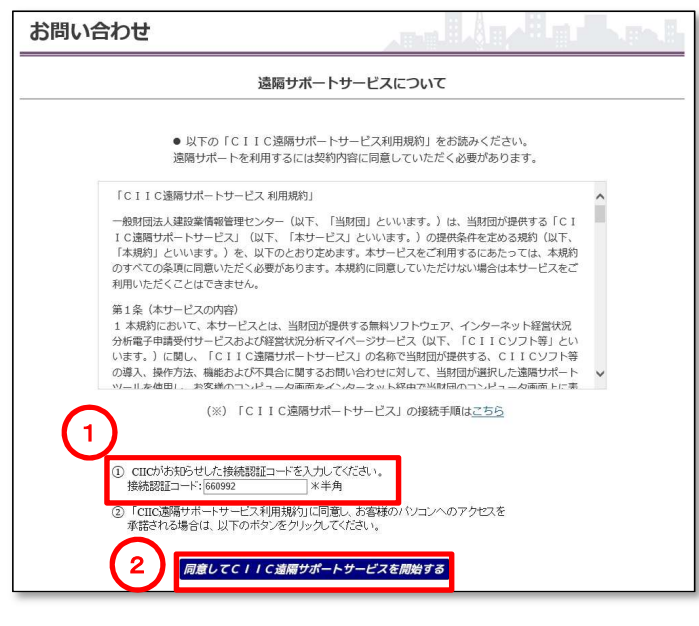

 $\circled{1}$ 左図画面において、CIICが電話 連絡にてご案内する「接続認証 コード」を入力し、「同意して CIIC遠隔サポートサービスを開 始する| ボタンをクリックしま す。

<Egde(エッジ)≪新・旧≫をご利用の場合>

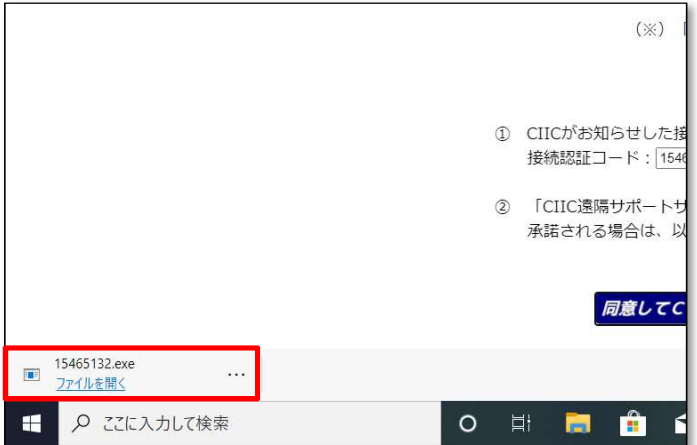

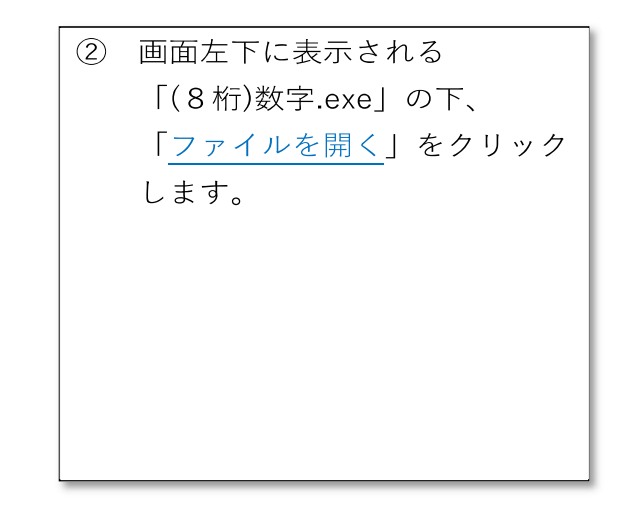

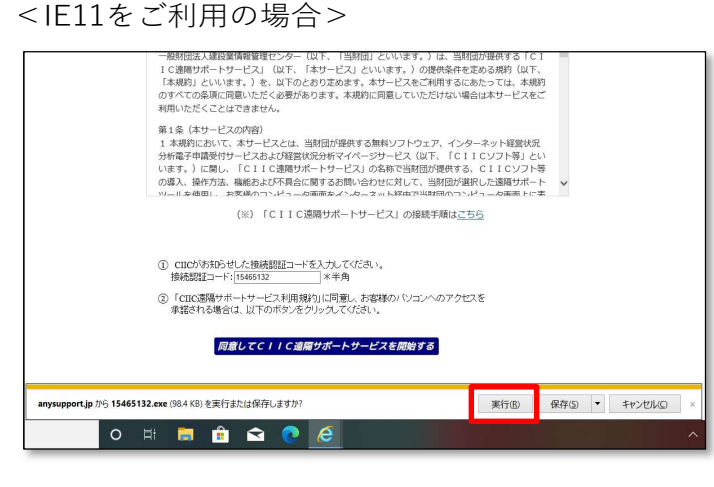

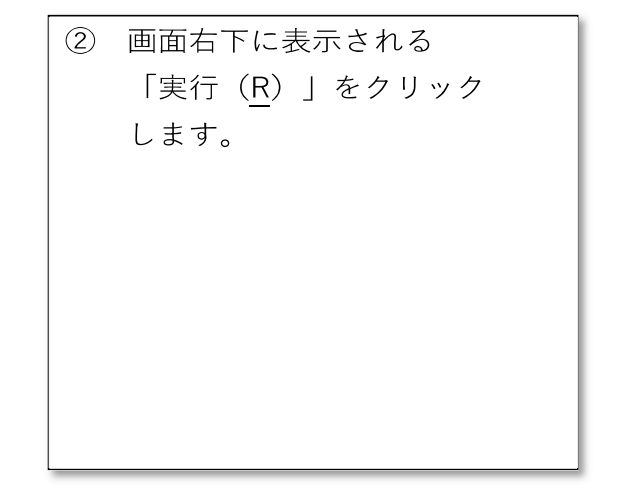

<Cromeをご利用の場合>

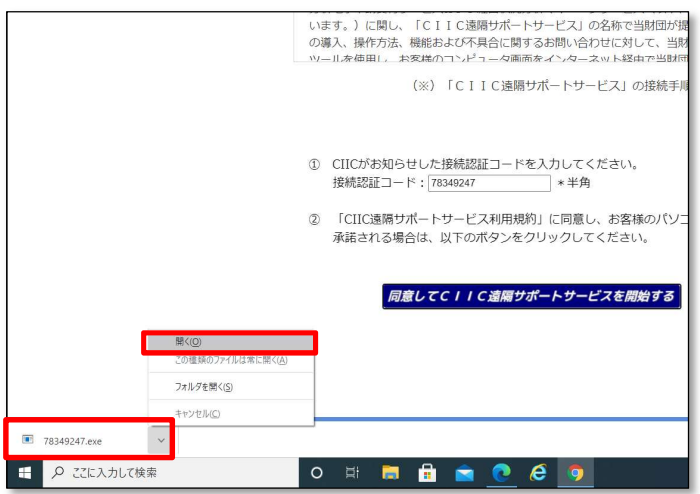

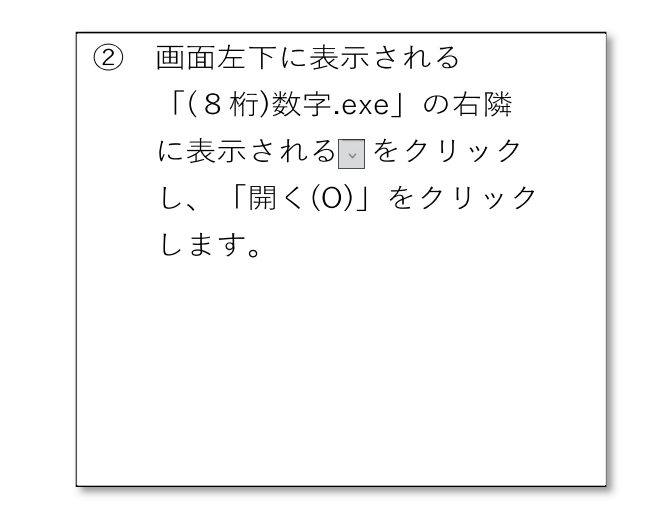

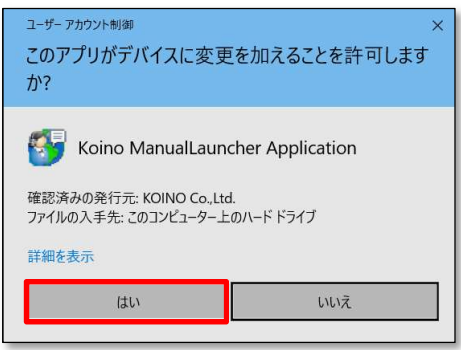

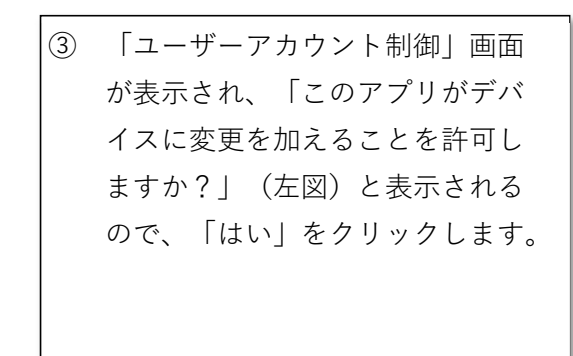

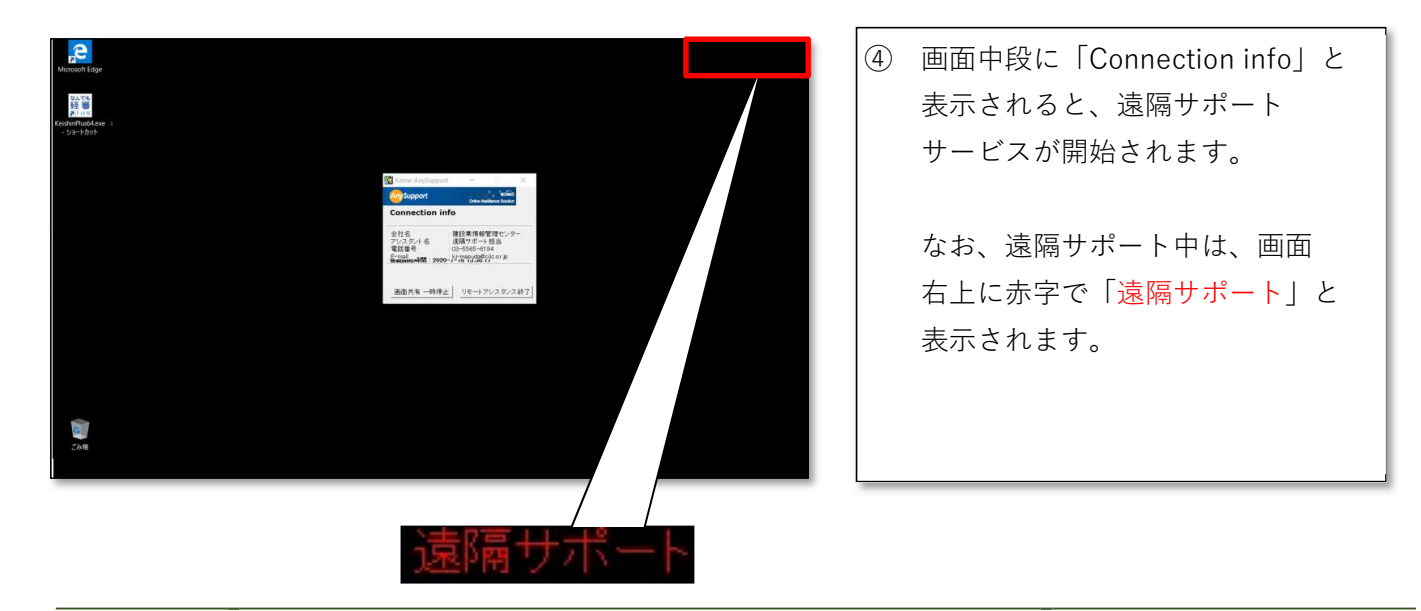

## <参考> 警告画面の表示について

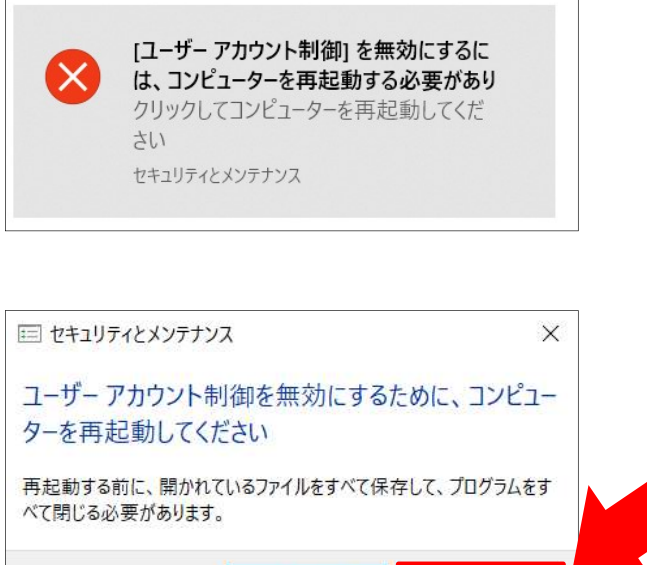

今すぐ再起動

後で再起動

 上記③の「ユーザーアカウント制 御」画面で「はい」をクリックした 後、画面右下に左図のメッセージが 表示される場合があります。

 これは、遠隔サポートサービスの 開始にあたり、一時的に「ユーザー アカウント制御」(※)機能を無効化 する必要があるためです。

 その後「セキュリティとメンテナ ンス」画面が表示された場合は「後 で再起動」をクリックしてください。

(※)「ユーザーアカウント制御」機能 ユーザーの意図しない操作が勝手 に実行されたり、許可していない プログラムが起動するのを防ぐため のセキュリティ機能です。 本機能は一時的に無効化されます が、遠隔サポートサービス終了後、 自動的に有効化されます。